## Fifth Circuit U.S. Court of Appeals **How to File a Form for Appearance of Counsel**

**Begin by completing the PDF fillable Appearance Form located in the Attorney Forms on the website and saving the completed form on your personal computer. Here is a link to the form: [http://www.ca5.uscourts.gov/docs/default](http://www.ca5.uscourts.gov/docs/default-source/forms/formforappearanceofcounsel.pdf)[source/forms/formforappearanceofcounsel.pdf](http://www.ca5.uscourts.gov/docs/default-source/forms/formforappearanceofcounsel.pdf)**

**After you have saved the form, and logged in to the CM/ECF Document Filing System, follow these instructions to e-file the document:**

- 1. Single click **Filing** from the menu bar.
- 2. Single click **File a Document** from the drop-down menu.

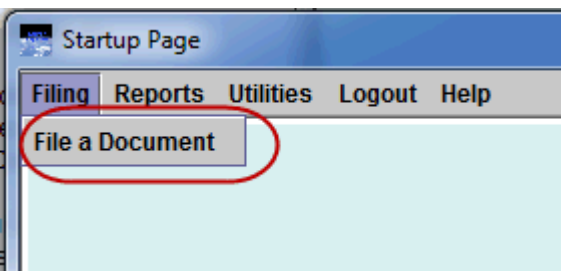

3. Click to place your cursor in the **Case:** text box.

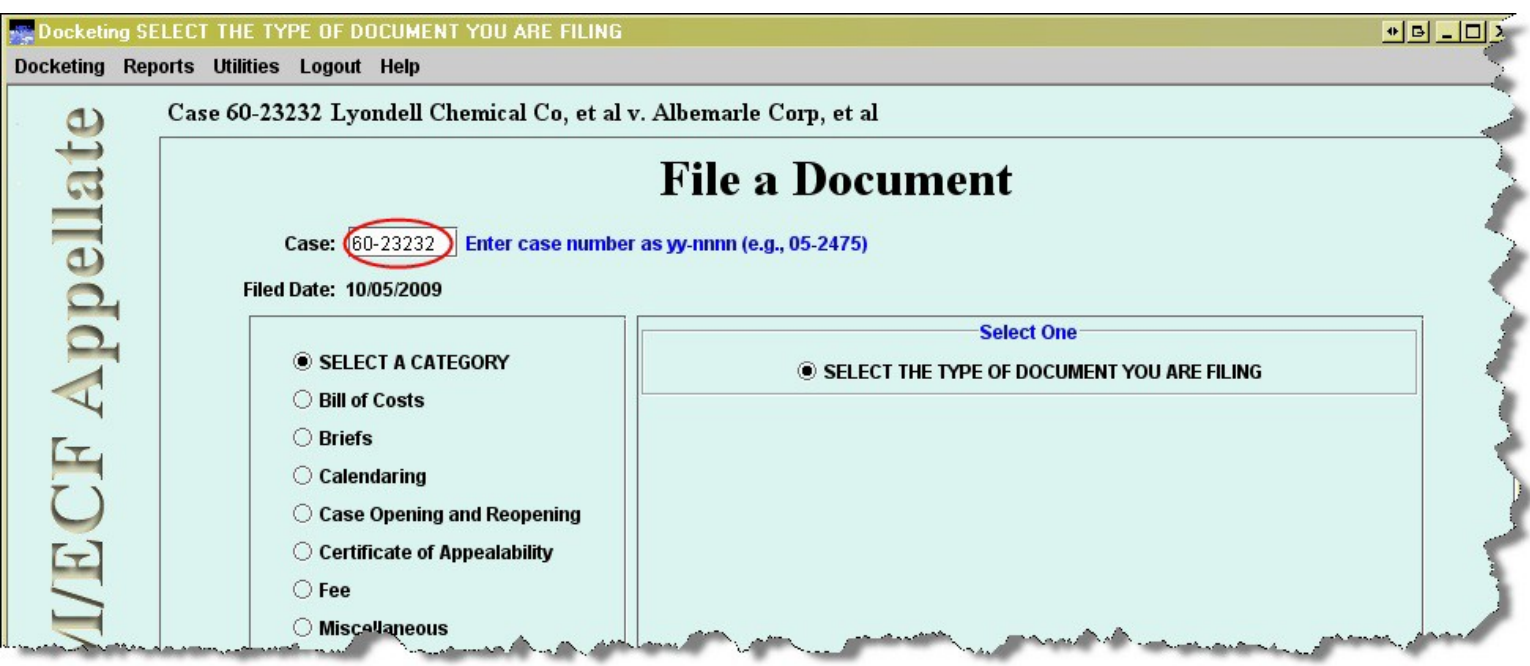

4. Enter your case number (ex. 15-10084 or 15-2).

5. Single click a radio button to the left of **Miscellaneous**. When a choice is made, the available miscellaneous events display on the right.

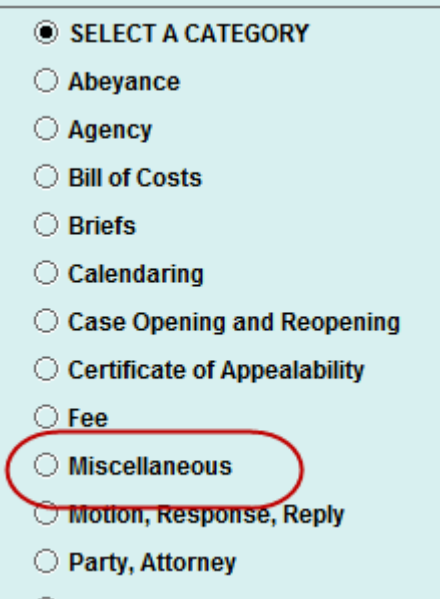

6. Single click a radio button to the left **ECF Attorney Appearance Filed**.

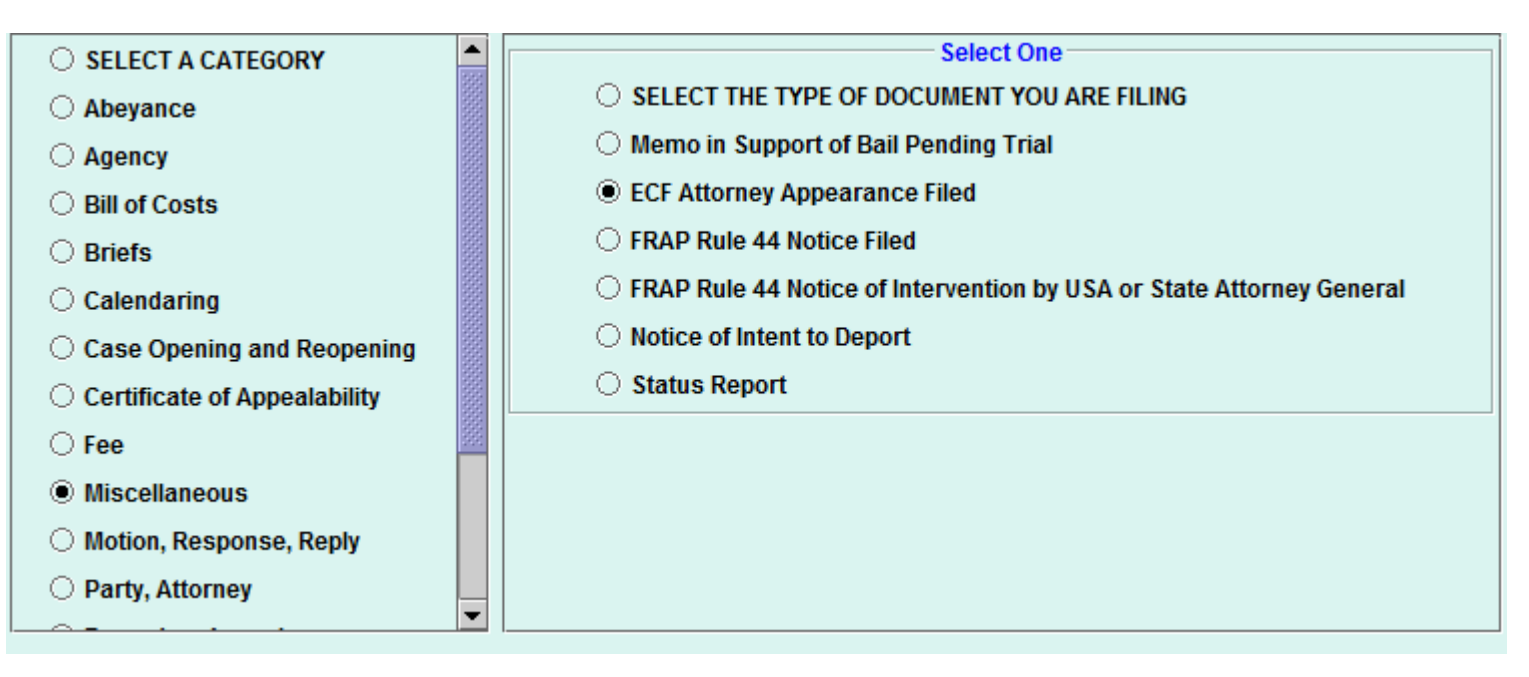

7. If your case is associated with another case (e.g., consolidated, crossappeal, additional), the other case will display in the **Case Selection** box and will default as checked so that the entry you are docketing will be applied to both cases (or all cases if multiple are listed).

All events should be docketed into the lead case and applied to all other cases. DO NOT UN-CHECK ANY CASE NUMBER BOX.

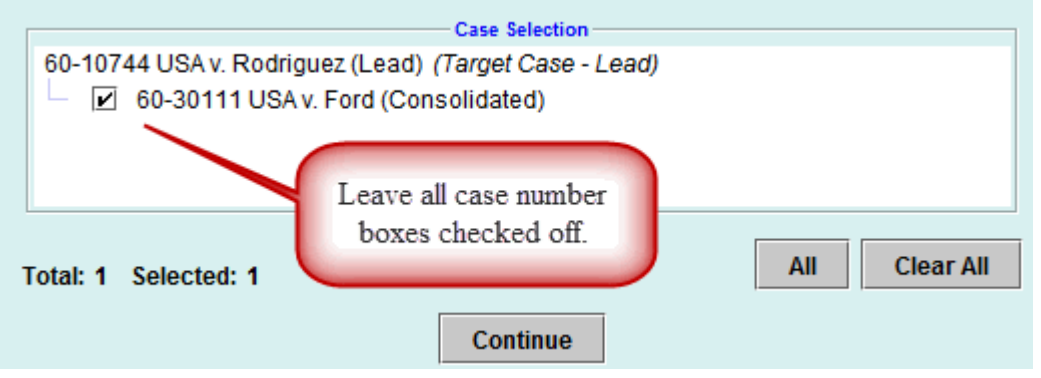

- 8. Click **Continue** to proceed to the next screen.
- 9. Single click **OK** after reading the Information Screen.

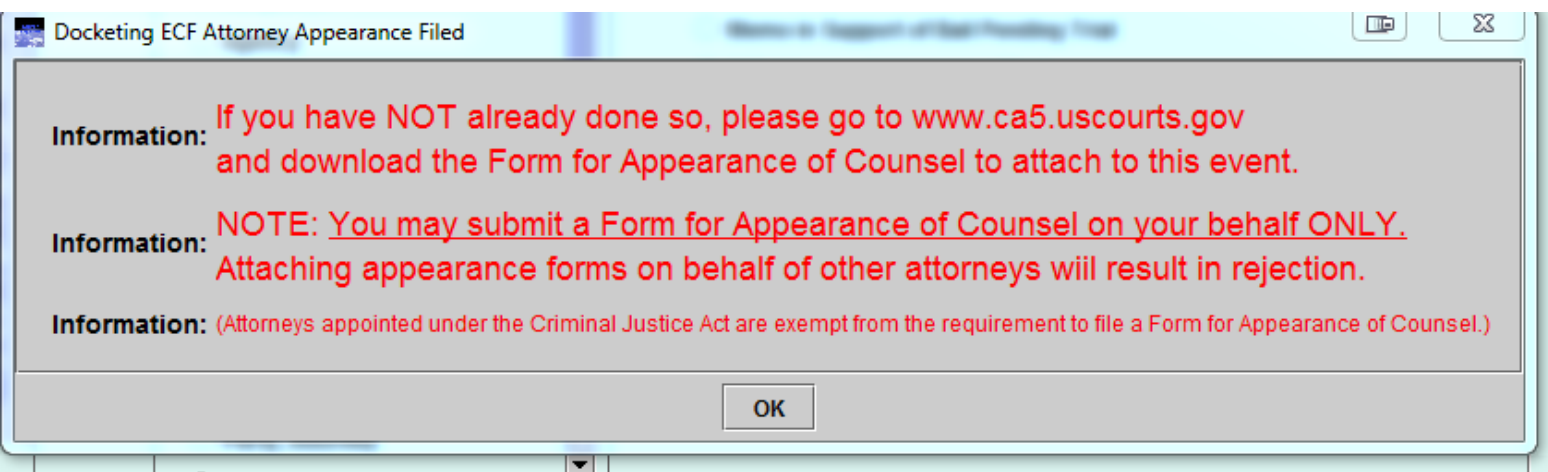

You may get a notice, indicating "No filers were found." If so, simply, click OK. Filing this form will add you to the case as a "Filer" once the Clerk's Office processes the form.

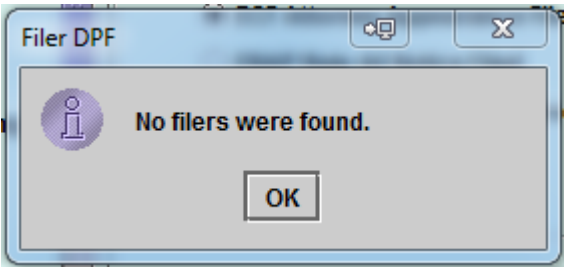

10. Upload your document. Click **Browse** to locate the document (single click to select the file and click **Open**).

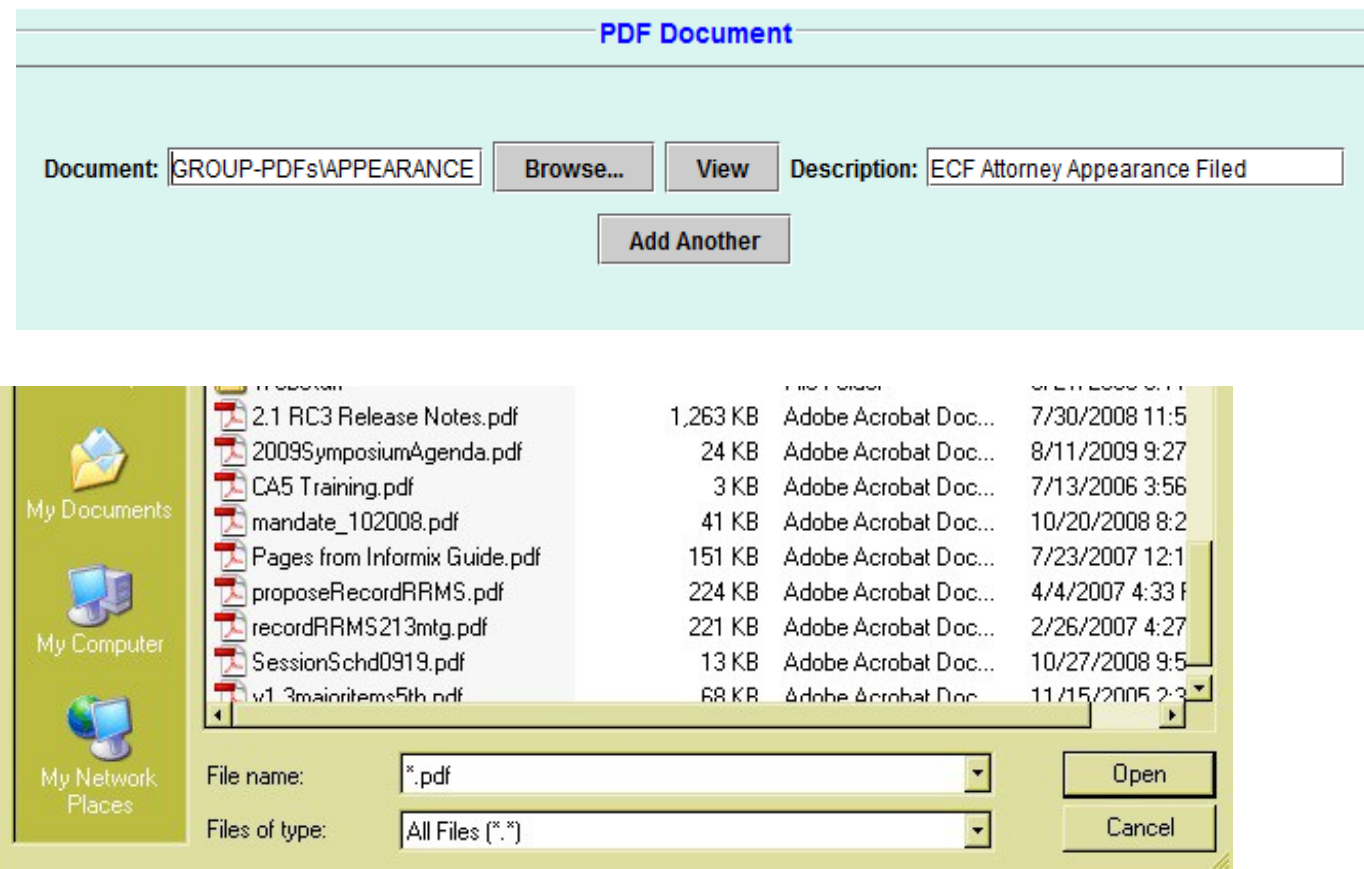

 11. Select the Name of the Attorney Filing Appearance Form. If earlier you got the warning box indicating, "No Filers are Found," you will not see this selection box.

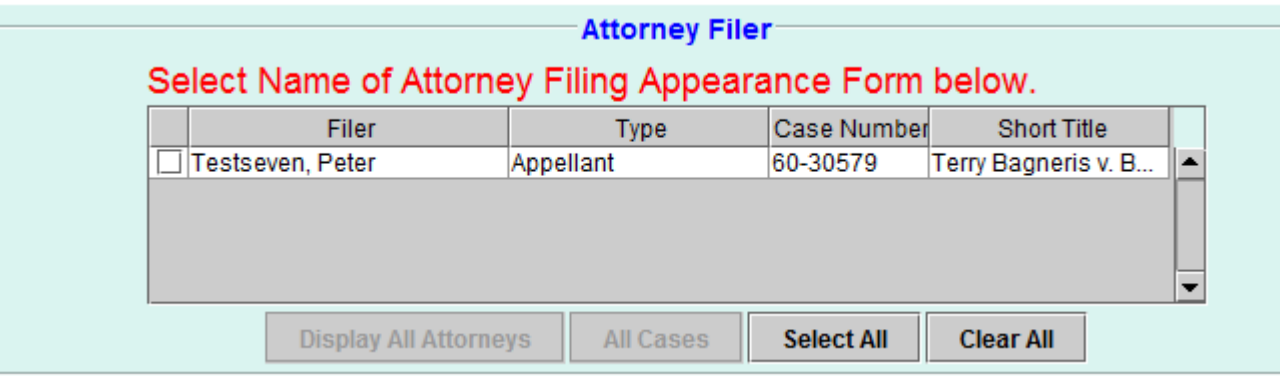

12. Use the drop down menu to select Yes or No in response to "Are you Lead Counsel?"

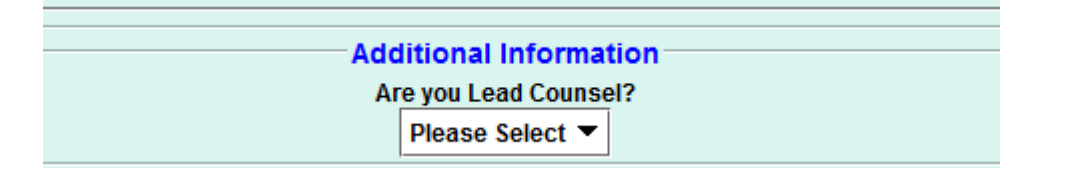

- 13. Click Continue
- 14. Preview the Docket Text. Any additional text for this entry may be entered in the blank text field. If you received the "No filers were found" notice, this text box will be generic and you can type your name into the blank text field. Click Continue.

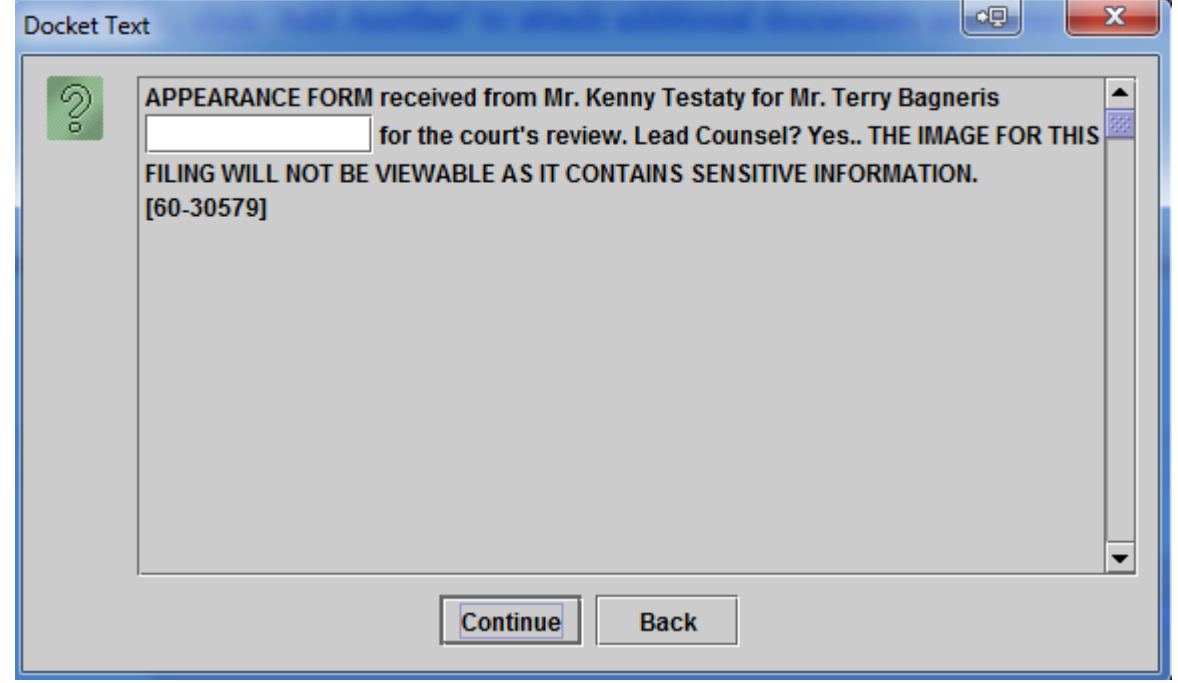

## 15. Click Submit to file your form.

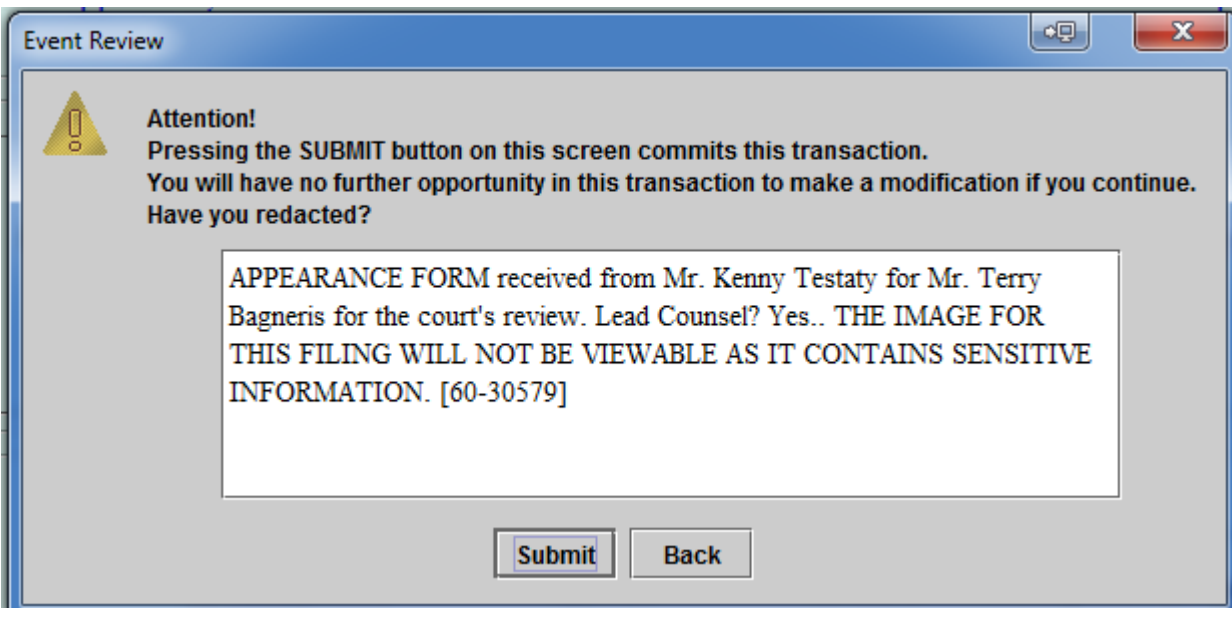

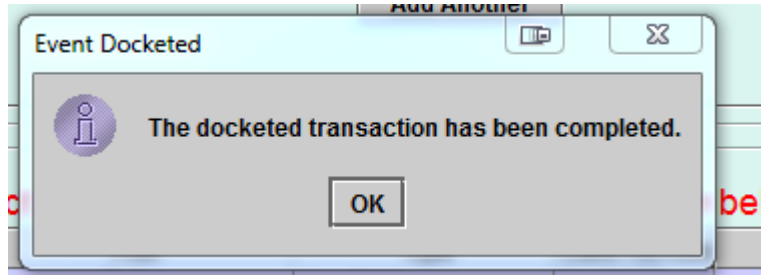

## 16. Click OK.

If you have no more filing to do, simply Logout.

Please do not stay logged into a case unnecessarily - only one filer may work in a particular case at a time, so as long as you are fling in the case, no other attorneys nor clerk staff can file in that case while you are fling.

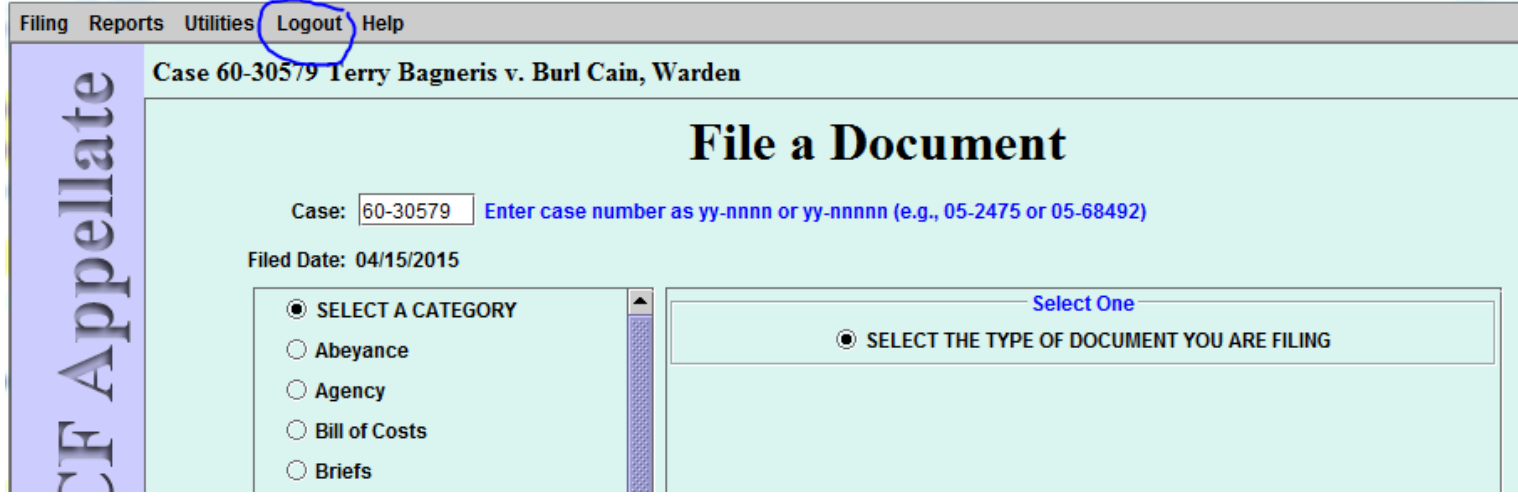

عرص رسی